# **Getting Books from the Clark Co. Public Library**

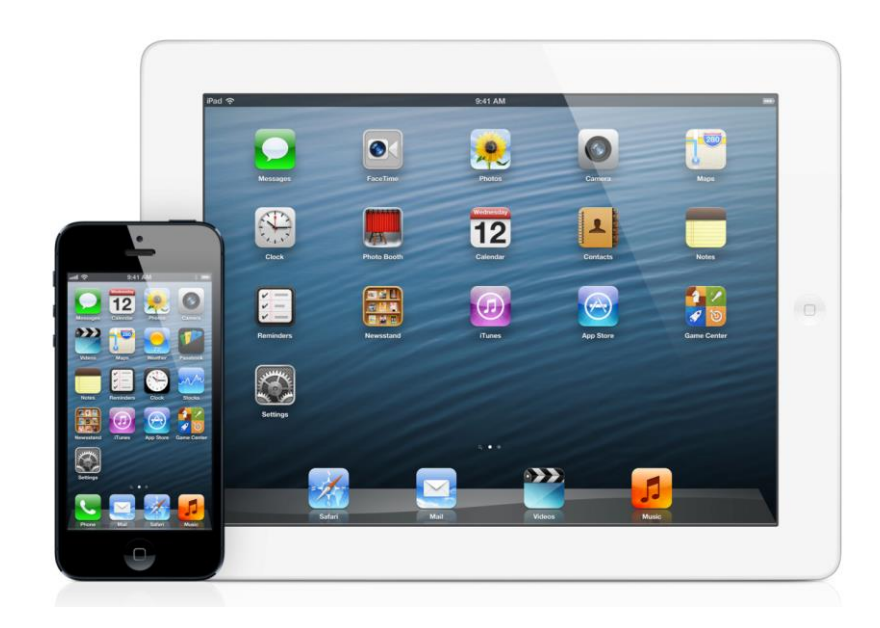

## **for iPhones, iPads & iPod Touches**

#### **Getting Books from the Clark County Library on Apple Devices**

1. Go to the App Store

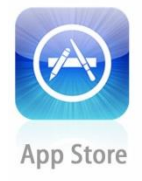

2. Download Overdrive Media Console

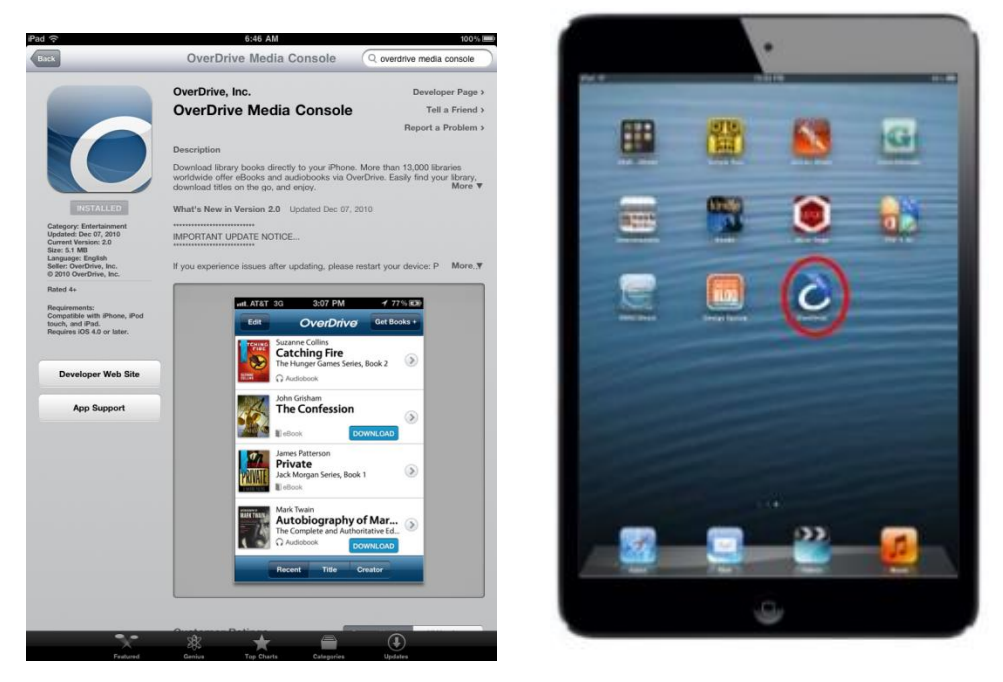

3. Open Overdrive and set up an account

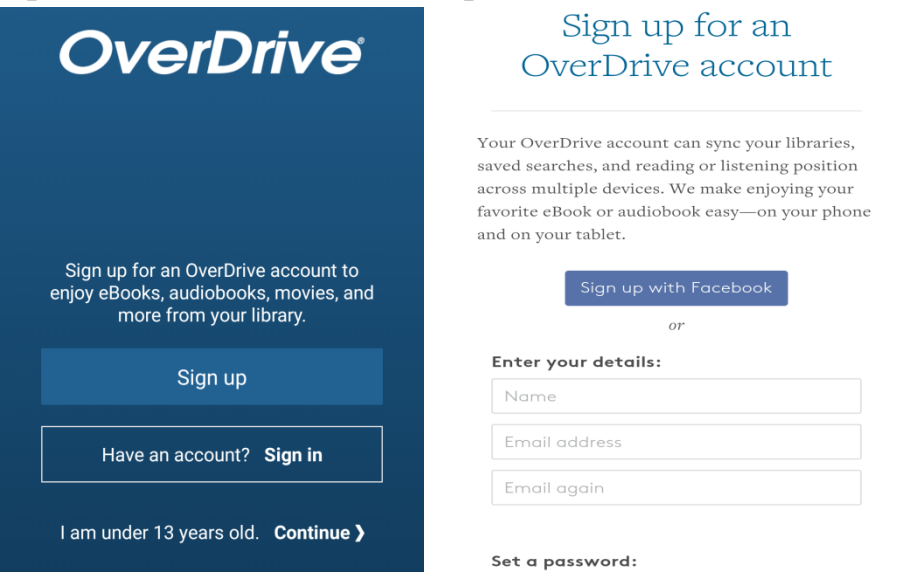

4. Click on Home (The O with 3 lines) to add a Library

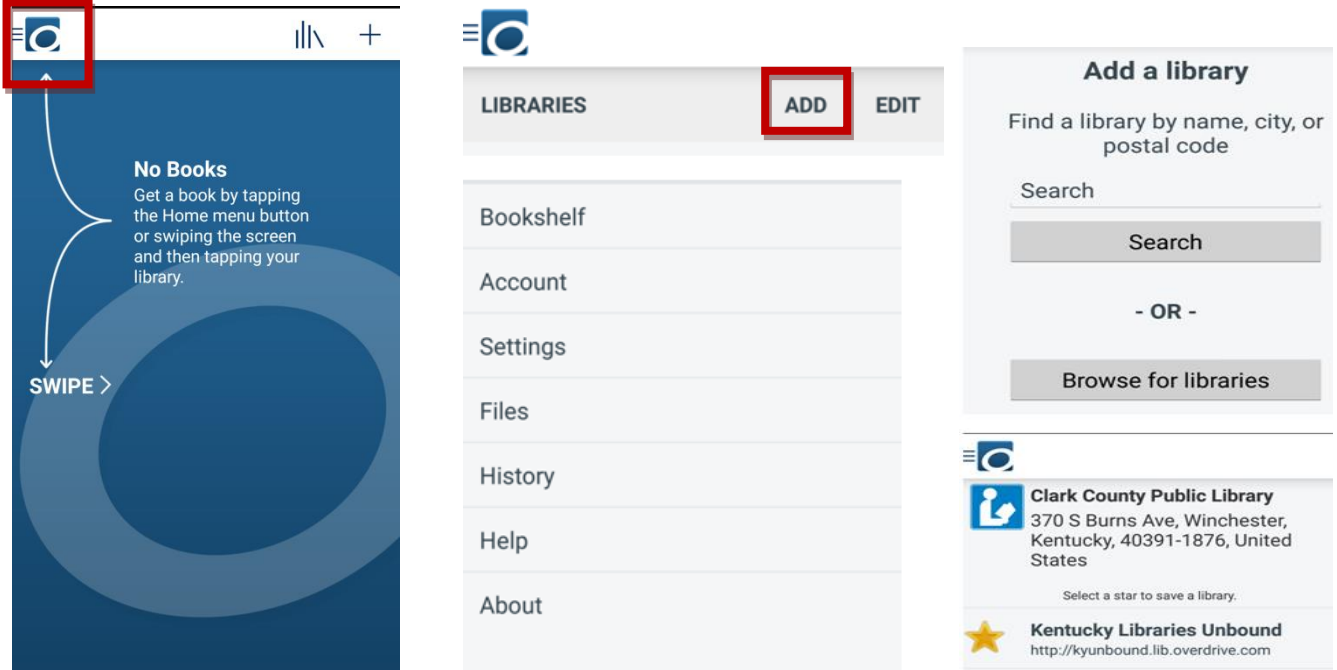

- a. Type in ZIP
- b. Select Clark County (Kentucky Libraries Unbound)
- 5. You are then directed to the mobile version of the Kentucky Libraries Unbound site. To improve your searching on the app in the future, it is best to link your library account now.
- 6. Click on the outline of the person to access your account

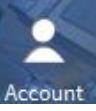

a. Select Clark County Public Library

**Clark County Public** Library

b. Enter in full library card # and PIN

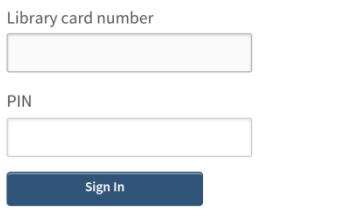

Remember my login information on this device.

c. Click on settings on the right hand side of your screen

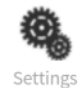

d. Choose your default loan periods. You only need to do choose your loan periods if this is your first visit or if you want to change your default loan period.

### **Settings**

Note: Please remember to 'Save' your changes before leaving this page.

Set your default lending options below

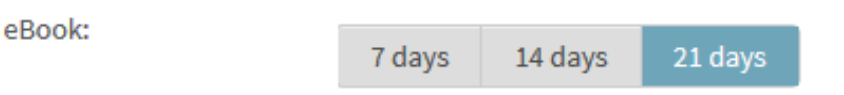

7. Now that we have set up and saved our settings, we are ready to find some books. We can browse or search for something specific

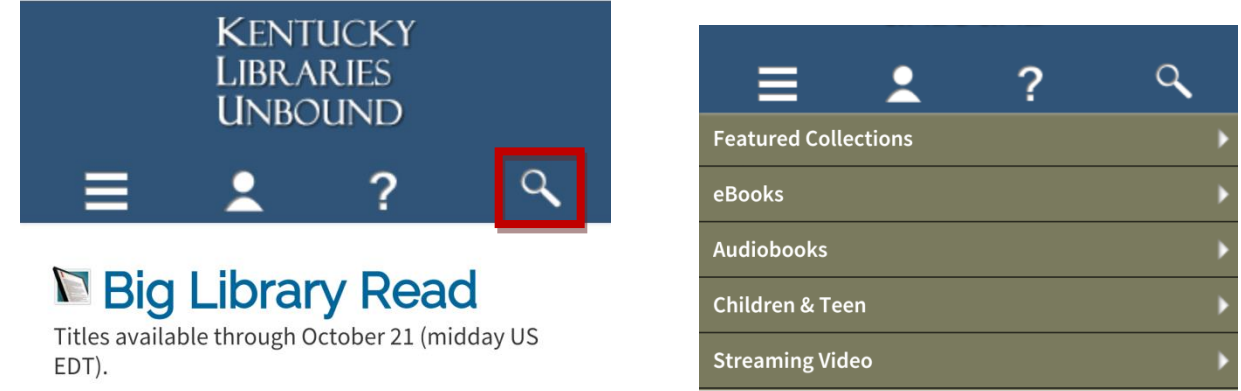

- 8. Find a book
	- a. If it says Place E-hold, enter in e-mail address for notification for when it is your turn. The item automatically checks out to you, and you can return to your bookshelf (in your account page) to download
	- b. If it says Borrow, the item is available to check out.

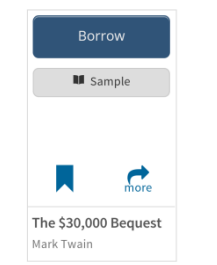

- 9. Checking out a book
	- a. Underneath the Borrow button will be displayed "This title can be borrowed for x days. (Change)" Click on change if you would like to change how long you would like the book for.

b. Your Download screen appears. Click download and select EPUB or PDF

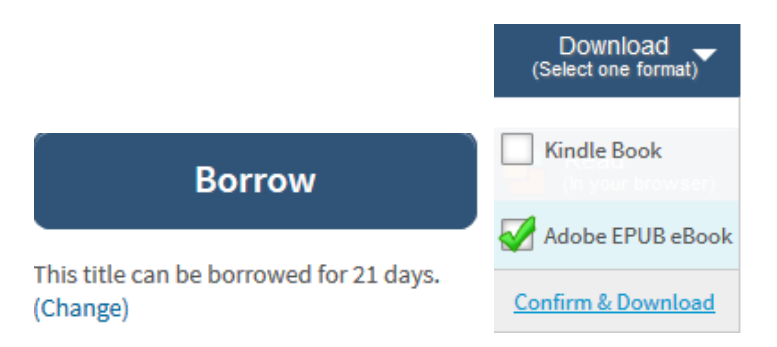

- c. Click on Borrow, a box will pop up saying the book has been added to your bookshelf.
- d. If you click on the home (O with three lines), you can return to your bookshelf

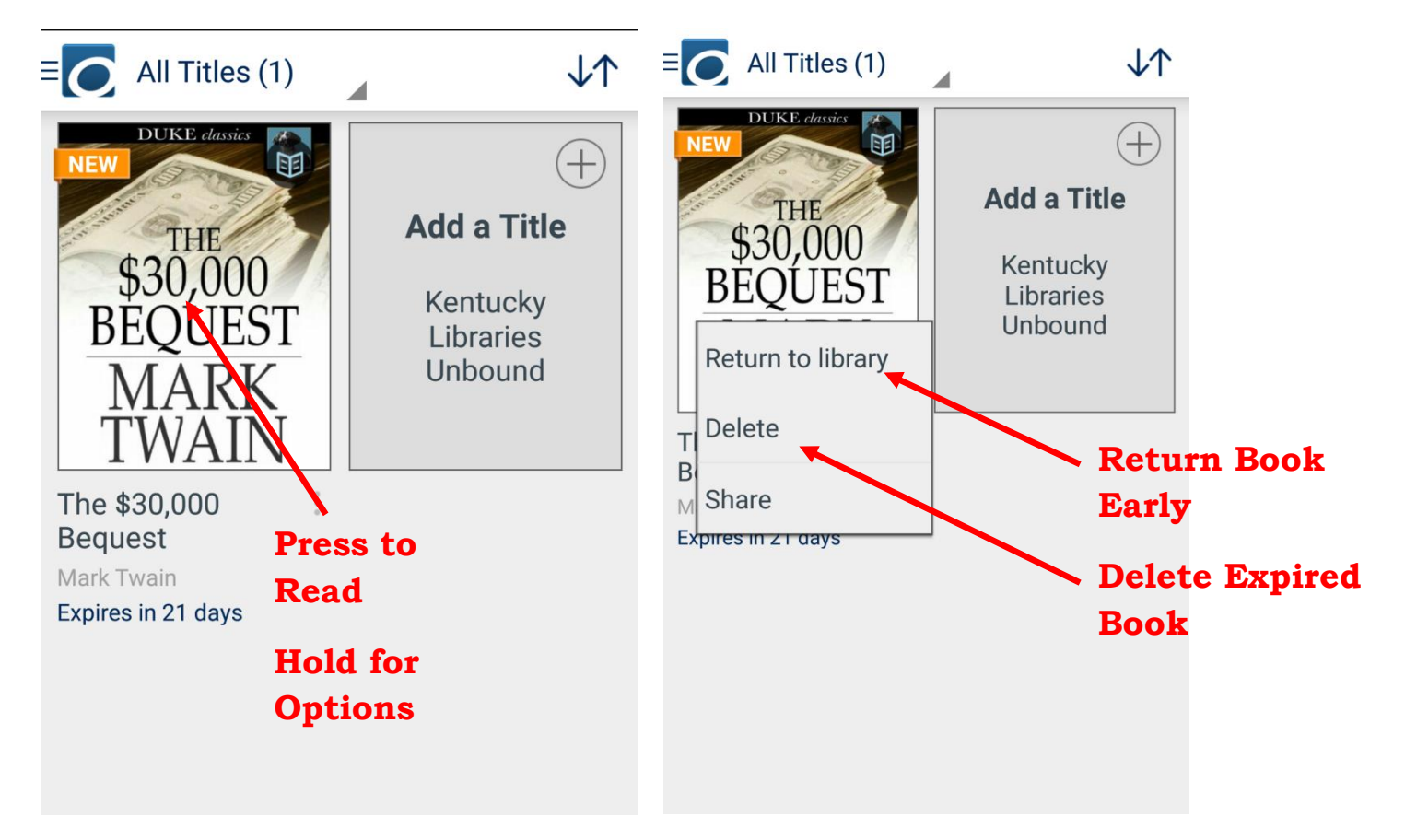

#### **Removing Books**

After your loan period has expired, the app will ask if you want to delete the item. If you are finished with an item early, you can return/delete it by pressing and holding on the cover.